## Banca Electrónica para Empresas

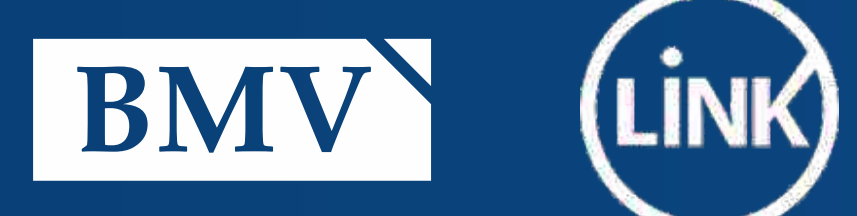

V y

 $\sqrt{}$ 

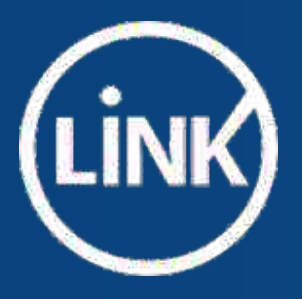

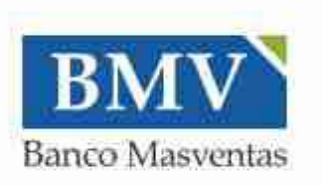

#### Ingresá tus datos para comenzar a operar

 $\circledB$ 

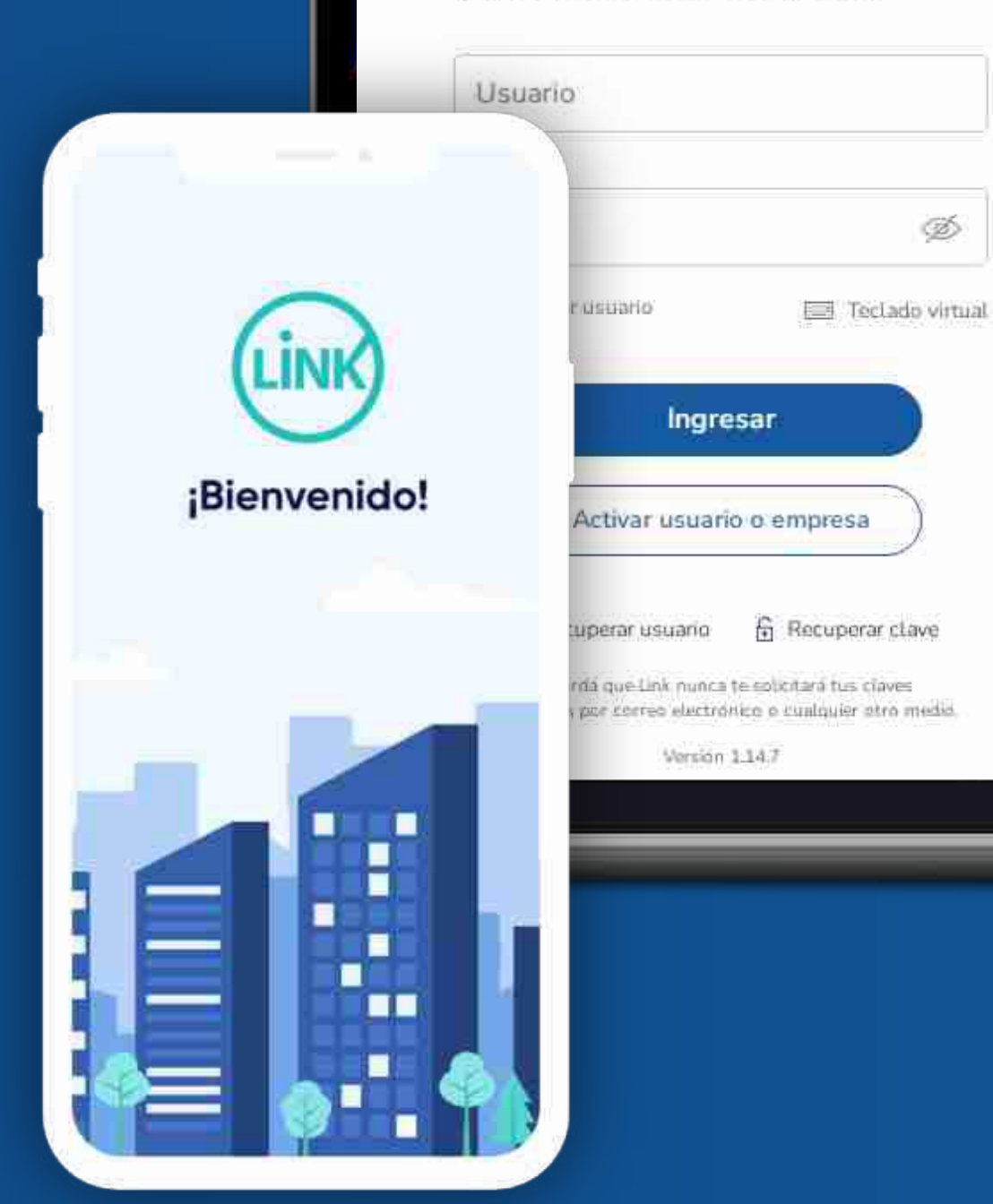

### **Bienvenido a la Banca** Electrónica para Empresas

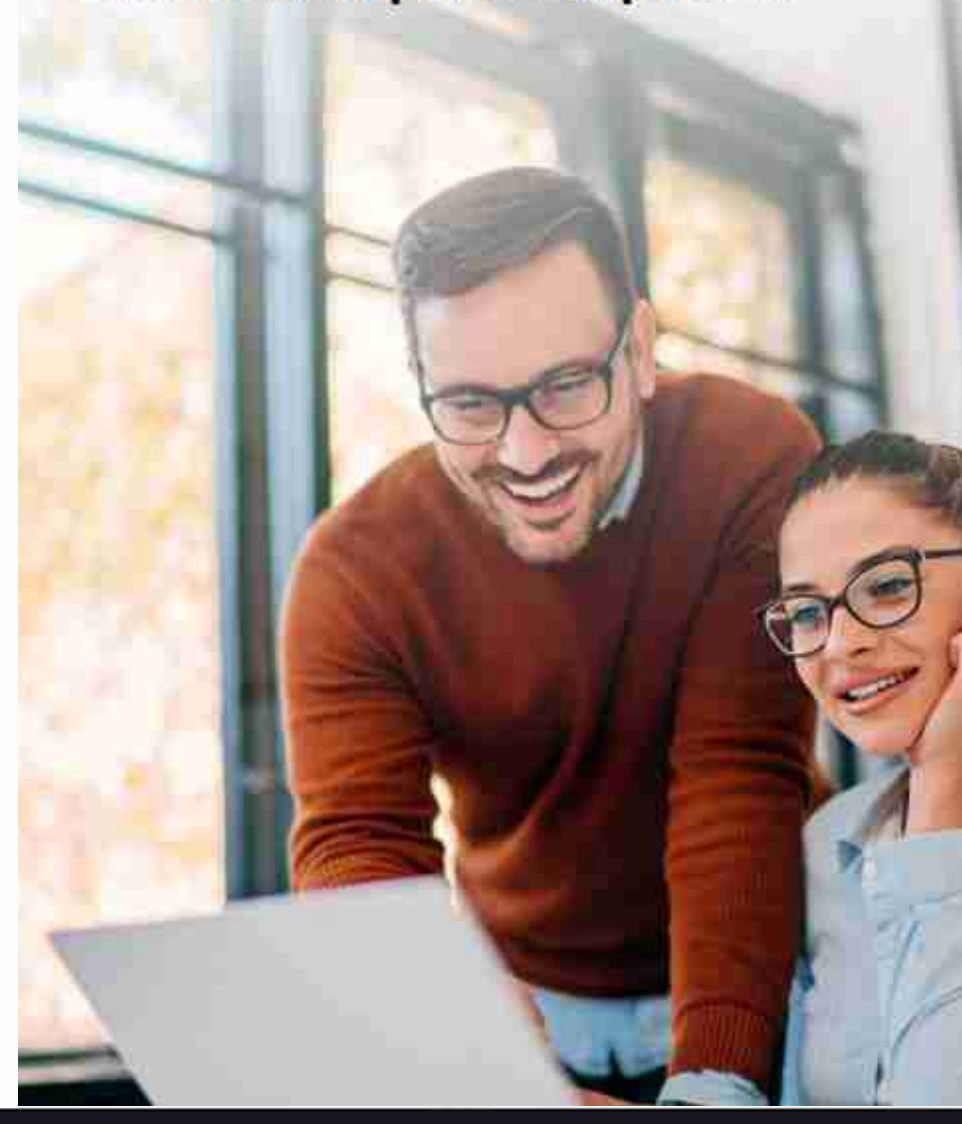

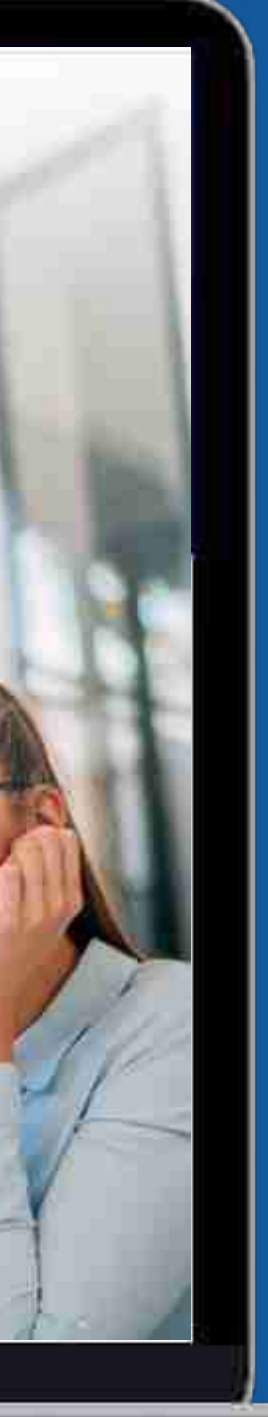

## BEE - Ingreso por primera vez Usuario Existente

¿Qué pasos tengo que realizar para ingresar por primera vez a la nueva BEE?

Si ya tenías un usuario habilitado y efectuabas diversas operaciones en la BEE, podés ingresar a la nueva BEE, con el mismo usuario y contraseña que utilizás en forma habitual.

En este instructivo te explicamos los pasos a seguir para completar el enrolamiento de usuario al ingresar por primera vez y activar tu segundo factor de autenticación "Link Token Empresas 3.0".

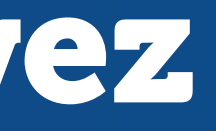

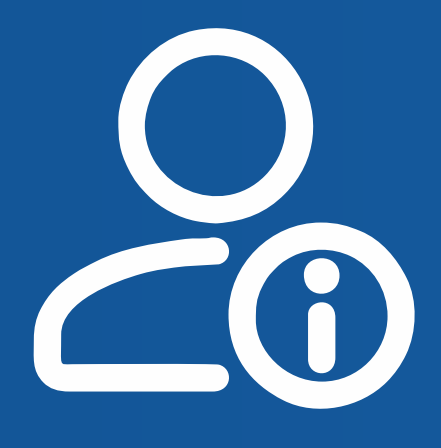

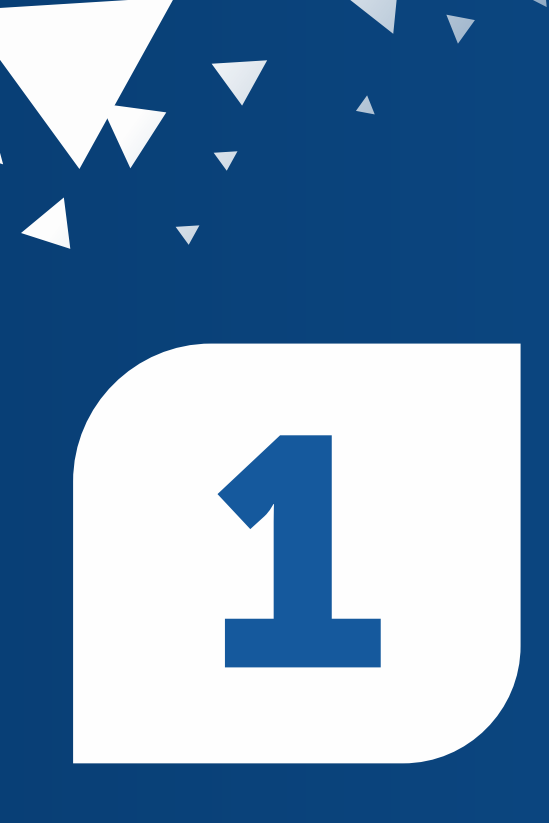

**Primer Ingreso** Ingresá a la nueva Banca Electrónica Empresas - BEE, con tu usuario y clave de uso habitual.

Con la opción RECORDAR USUARIO, en el próximo ingreso solo tendrás que ingresar tu clave.

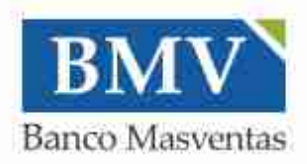

#### Ingresá tus datos para comenzar a operar

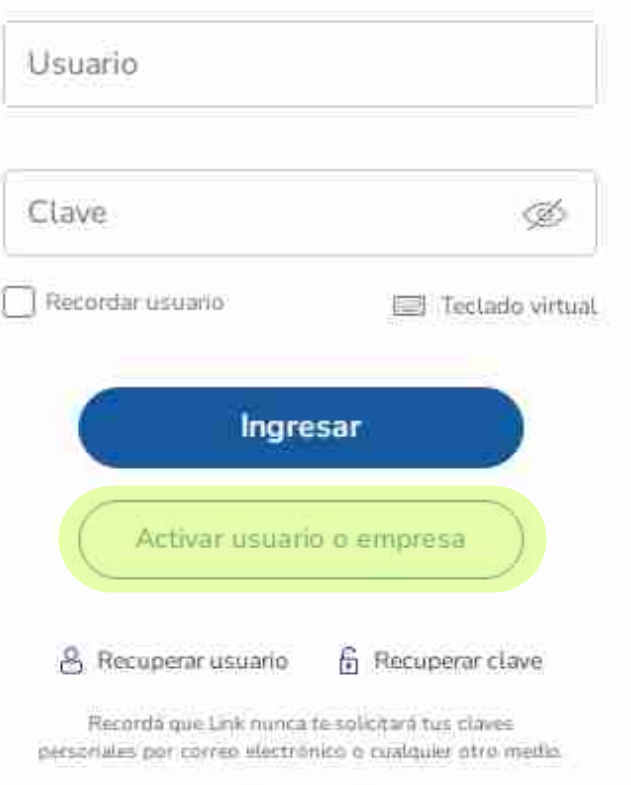

Version 1:14

#### Bienvenido a la Banca Electrónica para Empresas

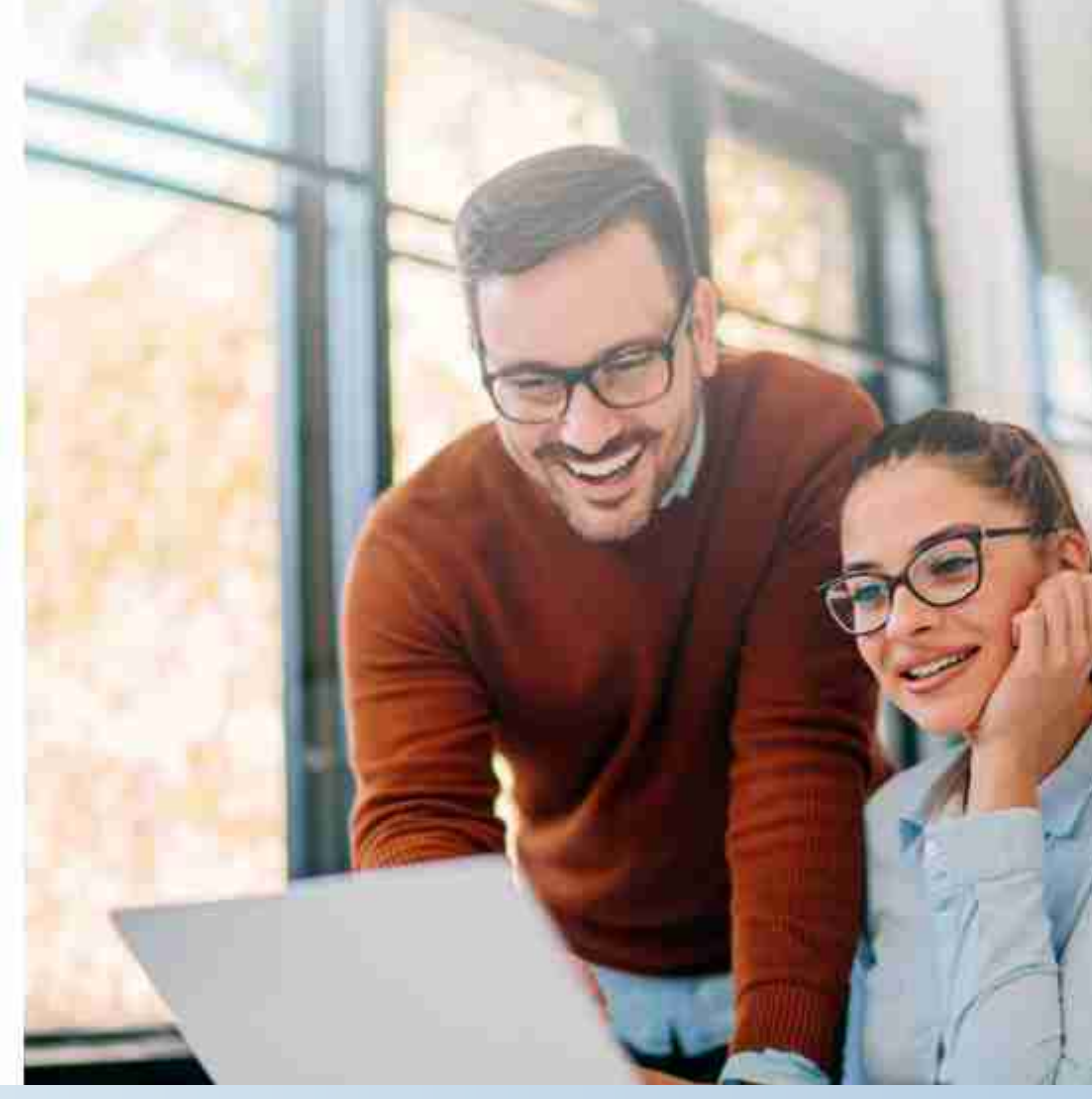

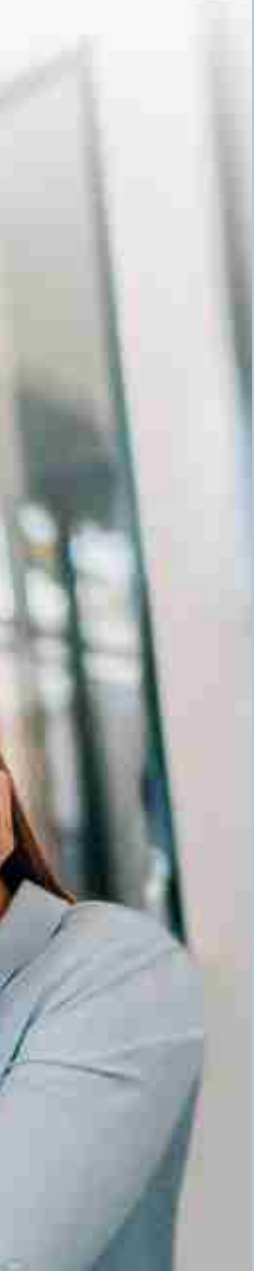

## **Primer Ingreso** Iniciá el proceso de configuración de tu segundo factor de autenticación "Link Token Empresas 3.0", presionando el botón Configurar ahora.

Si no lo hacés ahora, podrás hacerlo mas adelante, ingresando desde Panel de Usuario - Gestión de segundo factor.

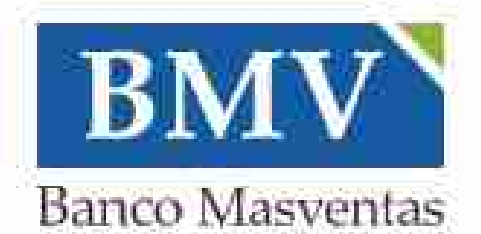

### ¡Bienvenido a la nueva Banca Electrónica para Empresas!

Renovamos la Banca Electrónica para empresas. Ahora podés operar de manera más simple y segura.

Te invitamos a configurar el segundo factor de autenticación, que te permitirá validar todas tus operaciones.

Si no lo hacés ahora, podrás hacerlo más adelante ingresando a tu perfil.

Dejor de mostrar al iniciar sesión

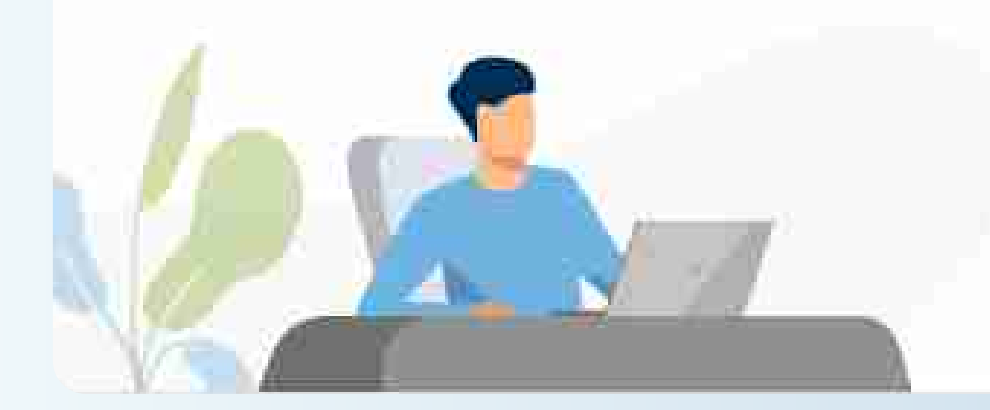

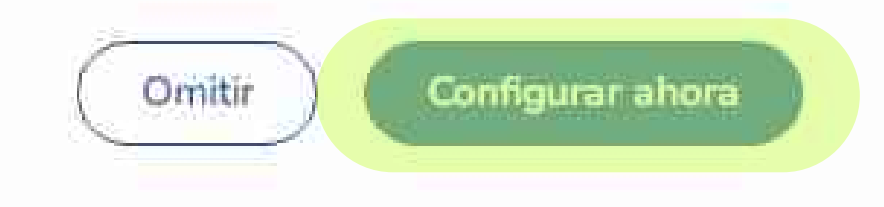

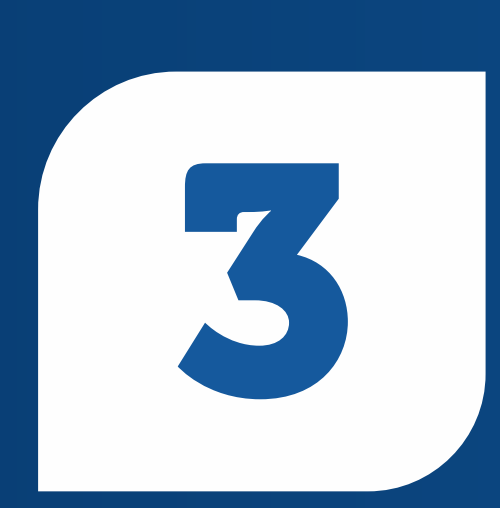

### **Primer Ingreso** Aceptá los Términos y condiciones que aparecen en pantalla, te para comenzar el enrolamiento.

### Términos y condiciones

Para continuar, leé y aceptá los términos y condiciones del segundo factor de autenticación.

## **SEGUNDO FACTOR DE SEGURIDAD "LINK TOKEN EMPRESAS" BANCA ELECTRONICA DE EMPRESAS (BEE)**

## **TERMINOS Y CONDICIONES GENERALES DE USO**

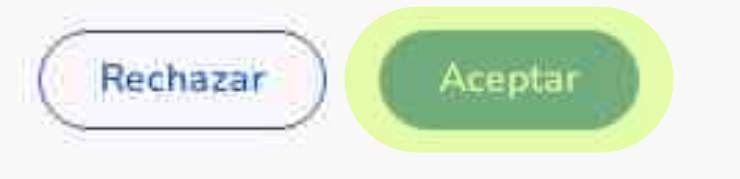

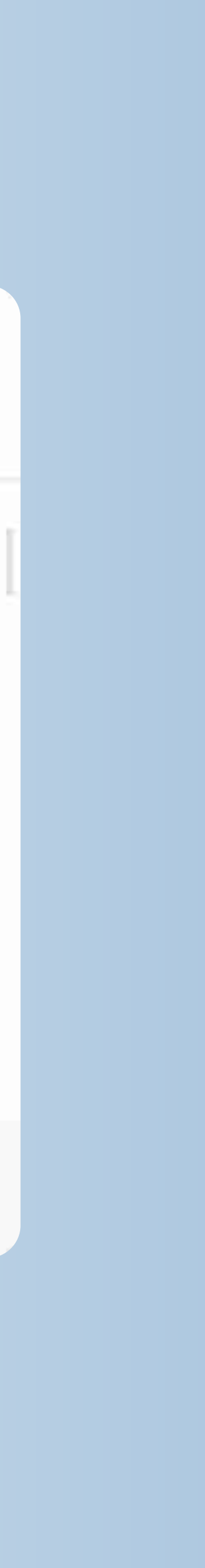

**Configuración - Token Empresas** Iniciá el proceso de configuración de tu segundo factor de autenticación "Link Token  $3.0$ ", Empresas presionando el botón Confirmar. Recibirás el código de activación por SMS en tu celular.

### Configurá tu segundo factor de autenticación

Tu segundo factor se configurará para que puedas generar el código y valides tus operaciones a través de la aplicación Link Token Empresas 3.0 desde tu celular.

Recibirás el código de activación por SMS en tu celular 264-\*\*\*-\*\*49

Si necesitás actualizar tu información de contacto, podes hacerlo desde la opción Quiero editar mis datos. En caso de ser correcta, presiona confirmar.

#### Quiero editar mis datos

Al editar tus datos deberás descargar el formulario de validación y llevarlo a tu sucursal.

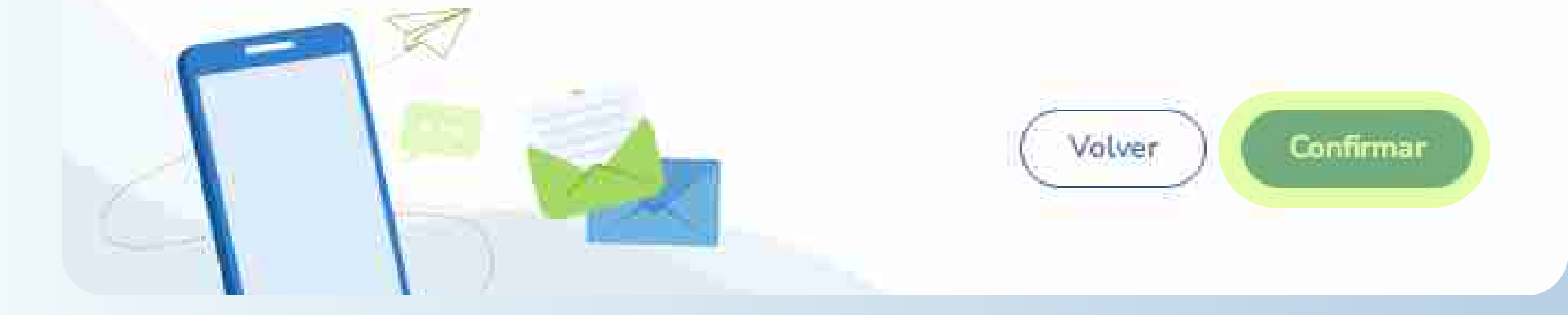

Configuración - Token EmpresasConfirma la operación, ingresando el código de activación, enviado a tu celular. Luego presioná el botón Aceptar.

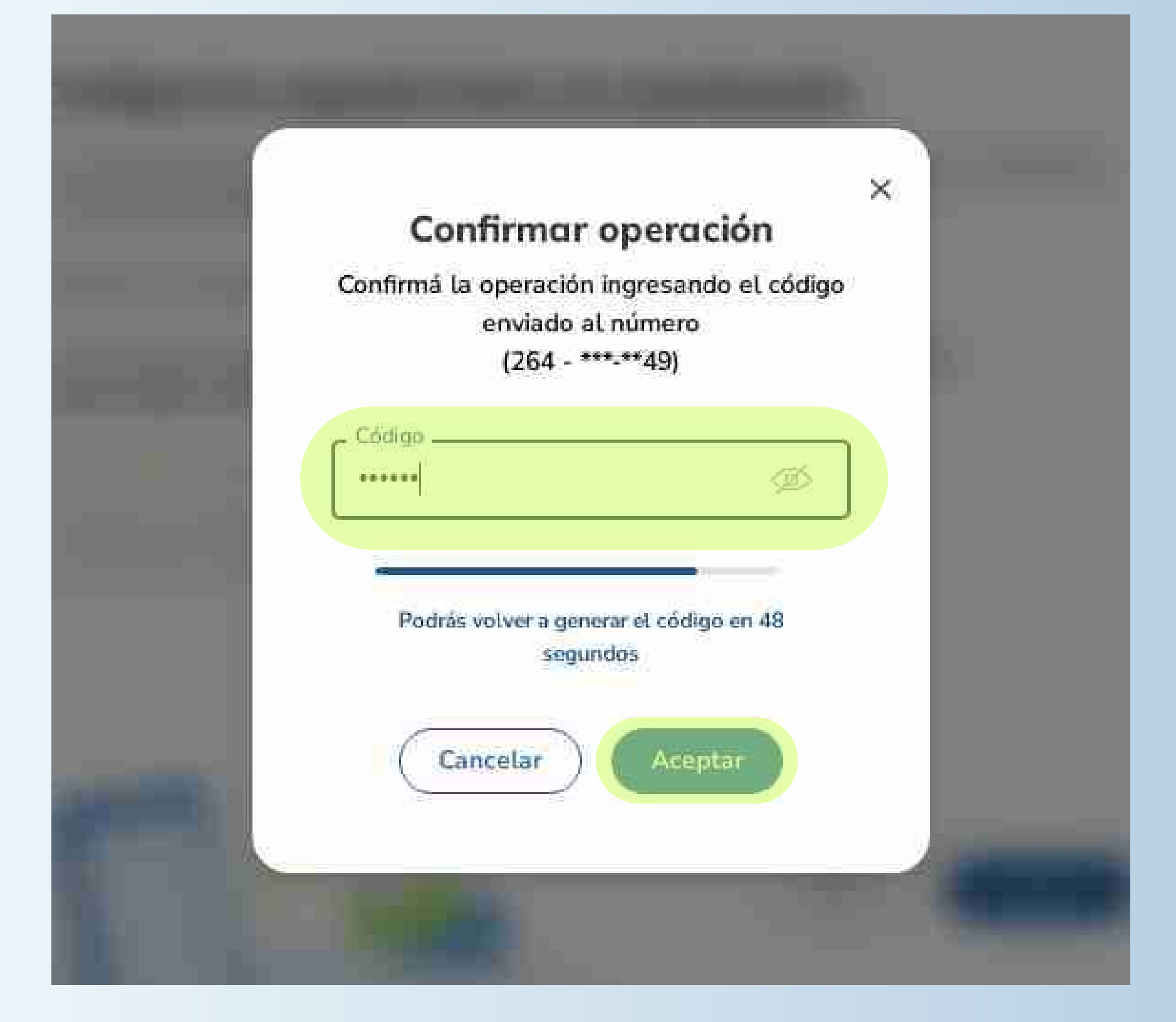

### ¡Listo!

Configuraste tu segundo factor de autenticación en la BEE. Para continuar el proceso es necesario que descargues la aplicación Link Token Empresas 3.0, desde la APP Store o Google Play, en tu celular y vincules tu usuario generando un código de activación. Para ello, hacé click en Activar Token.

### ¡Listo!

Configuraste tu segundo factor de autenticación.

Datos de contacto Email: (\*\*\*\*\*\* m@hotmail.com N° de celular: 264-\*\*\*-\*\*49

Medio de validación de segundo factor Generando el token de seguridad desde mi Nº de celular: 264-\*\*\*-\*\*49

Para finalizar el proceso es necesario que descargues la aplicación Link Token Empresas 3.0 en tu celular y vincules tu usuario generando un código de activación.

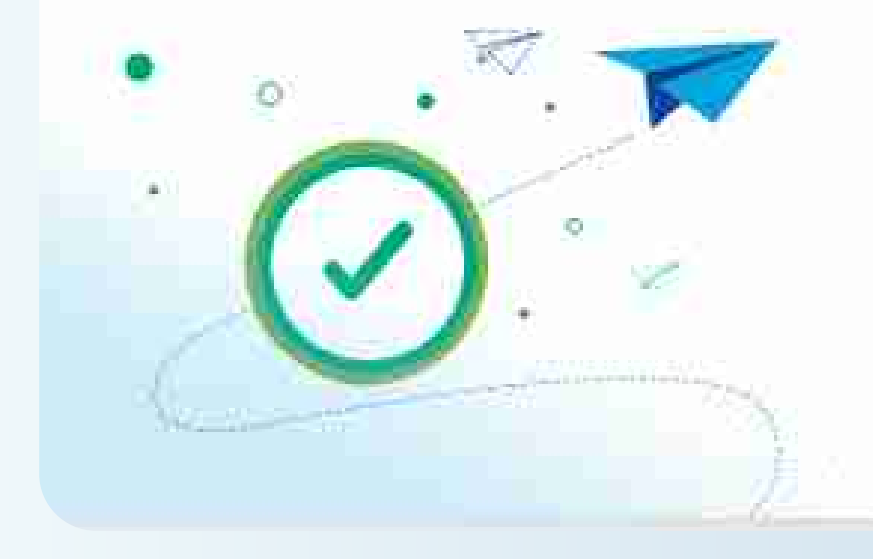

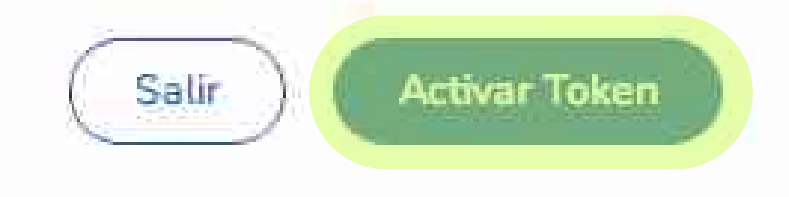

## Activación - Token Empresas

A continuación, presioná el botón Generar Código. Recibirás por SMS en tu celular el código de activación que tendrás que ingresar en la aplicación Link Token Empresas 3.0.

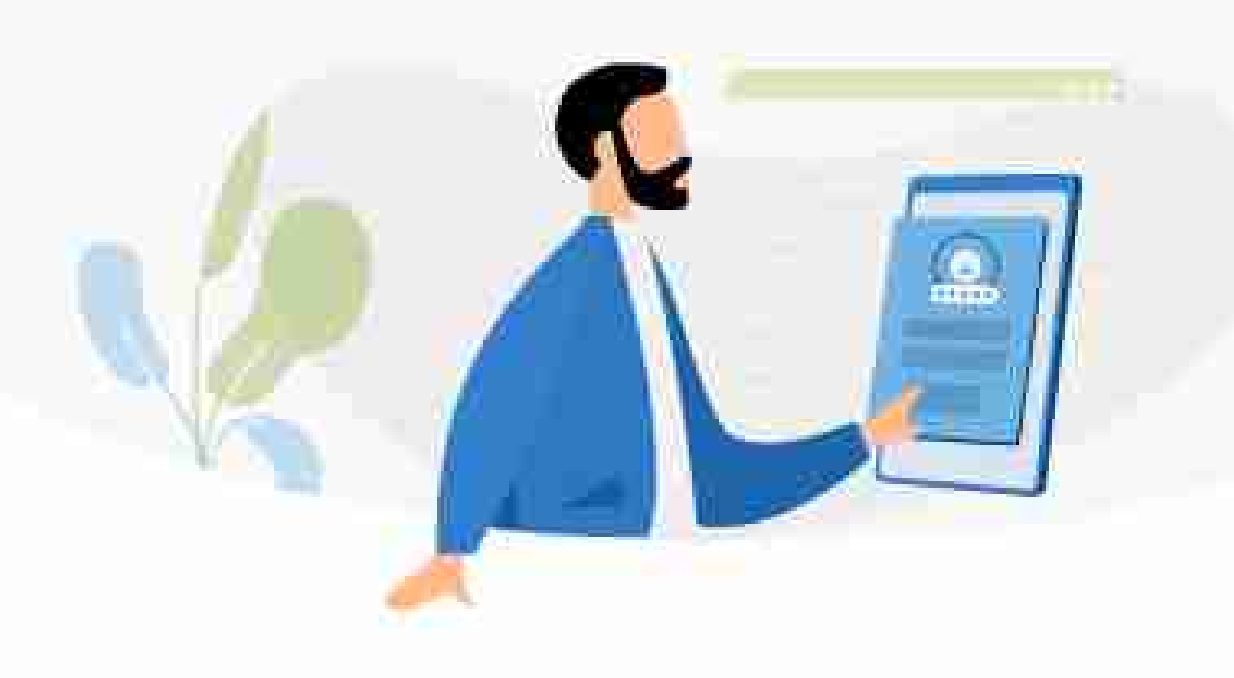

#### Activación Token empresas desde la app

- Descargá en tu celular la aplicación Link Token Empresas 3.0
- Ingresá tu usuario de Banca Electrónica para Empresas 图
- Ingresa tu clave de Banca Electrónica para Empresas Ħ
- Ingresá el código de activación generándolo a continuación. Lo recibirás por SMS en tu celular
- Si ya tenés un usuario vinculado en otro dispositivo, recordá que tenés que vincular este usuario desde esa aplicación

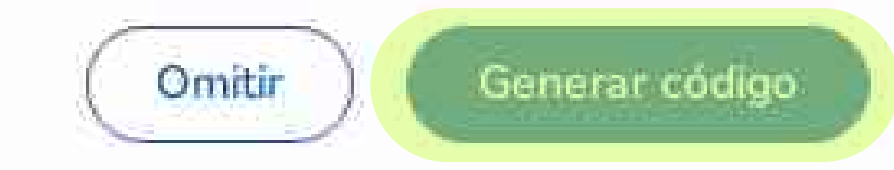

 $\times$ 

## Activación - Token Empresascódigo de activación generado, EL. tiene una duración de 60 segundos, para ingresarlo en la APP Link Token Empresas 3.0. En caso de no utilizarlo tendrás que generar un nuevo código.

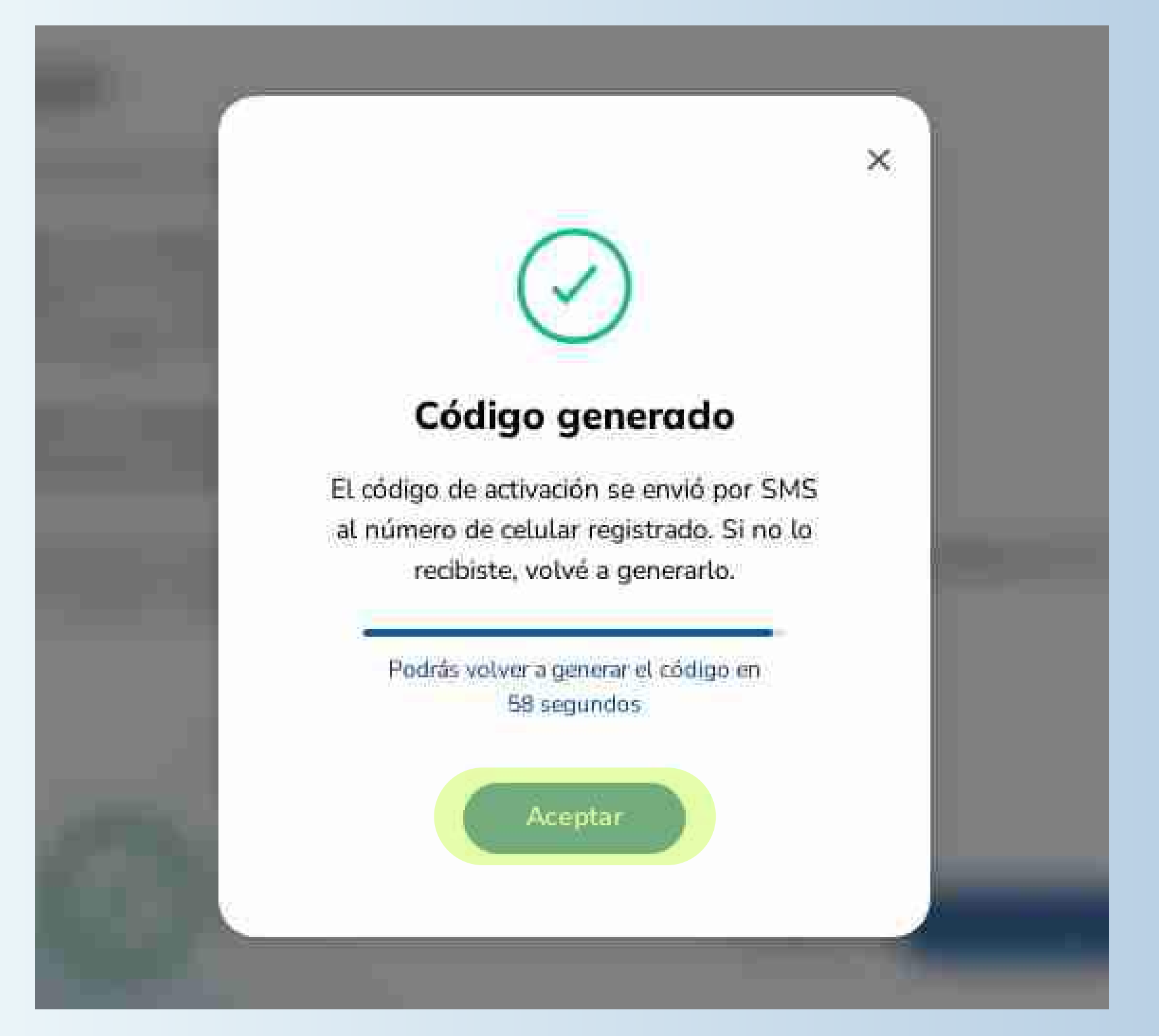

Activación - Token Empresas - APPAl ingresar a la APP Link Token Empresas 3.0 te aparecerá la siguiente pantalla por unos segundos.

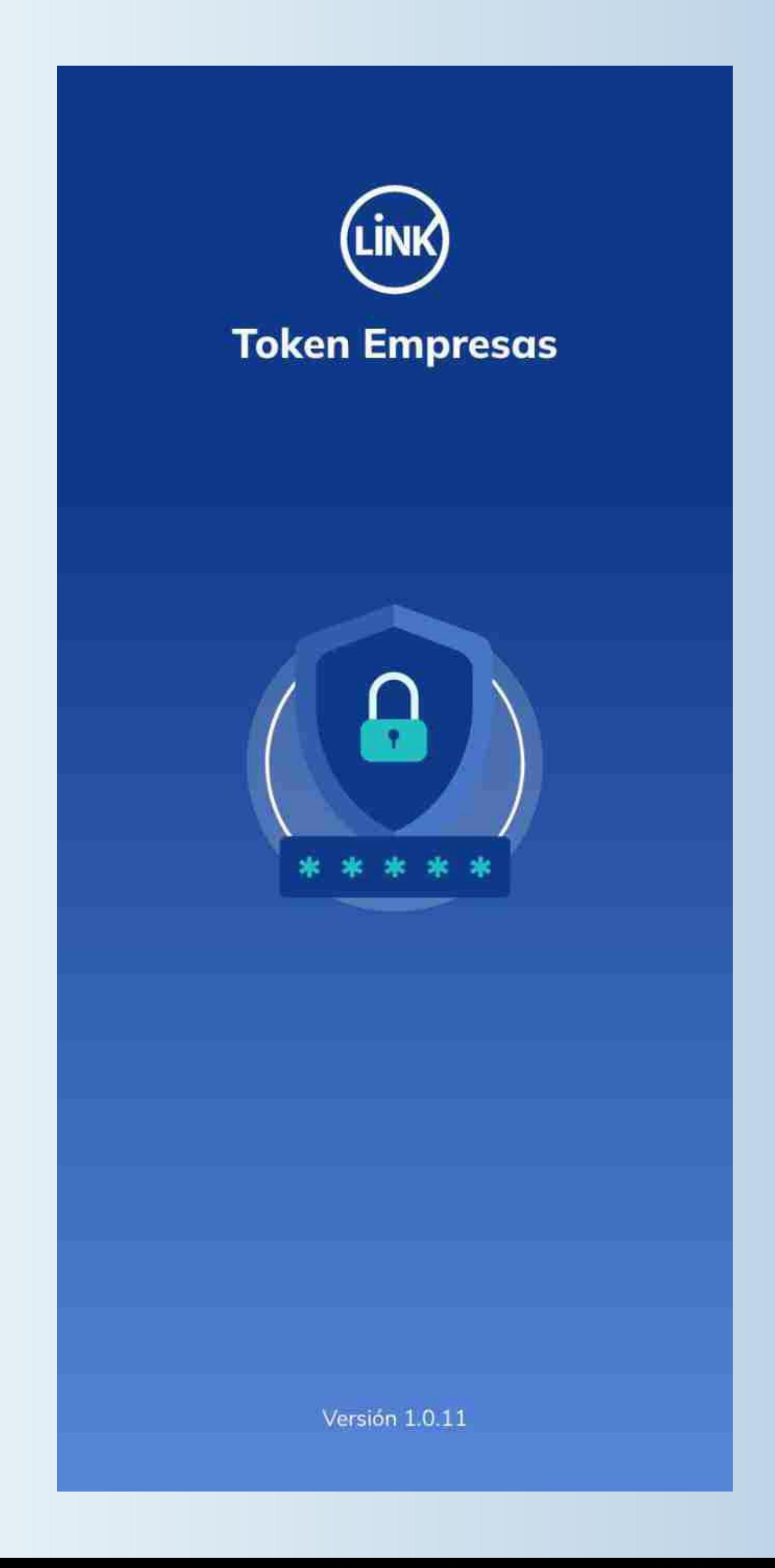

Activación - Token Empresas - APPEn la siguiente pantalla, tendrás que ingresar tu usuario y clave de ingreso de Banca Electrónica Empresas y el código de activación recibido por SMS en tu celular, luego presioná el botón Ingresar.

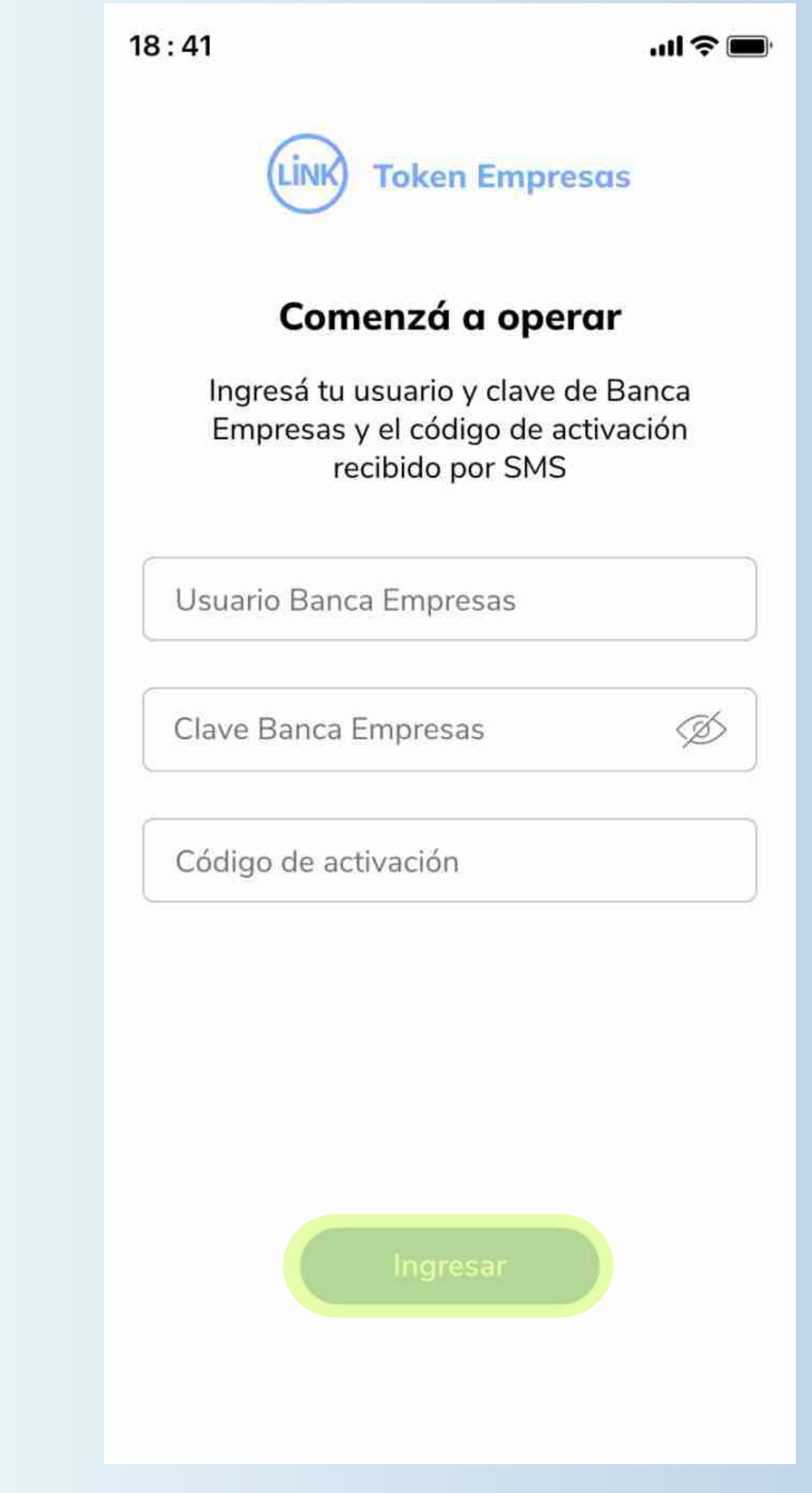

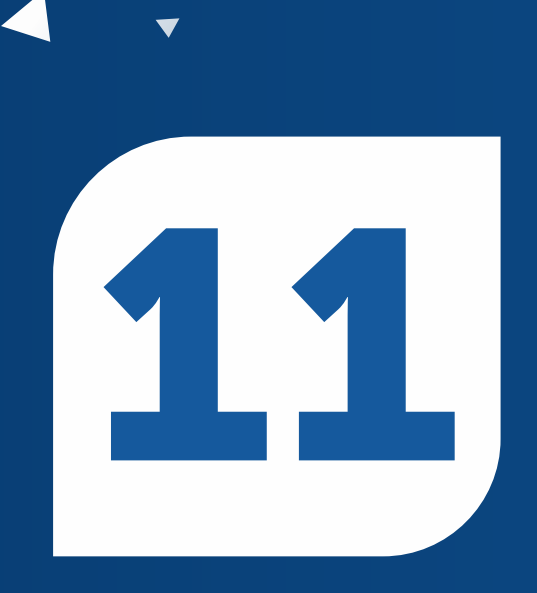

Activación - Token Empresas - APP jListo! Tu Token se vinculó correctamente para el usuario de Banca Empresas ingresado. Presioná el botón Continuar.

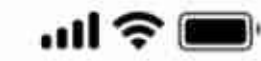

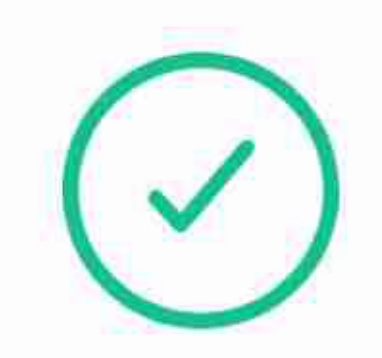

### **Token vinculado**

Tu token se vinculó correctamente para el usuario Banca Empresas ingresado.

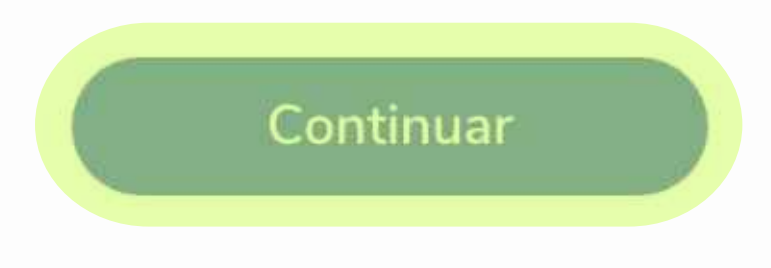

Configuración - Clave de acceso - APPInventá una clave de acceso de 6 caracteres numéricos y volvela a ingresar en el campo Repetir Clave. La clave no debe contener números repetidos consecutivos, ni una secuencia numérica. Esta será la clave que utilizarás cada vez que ingreses en la APP Link Token Empresas 3.0. Luego presioná el botón Continuar.

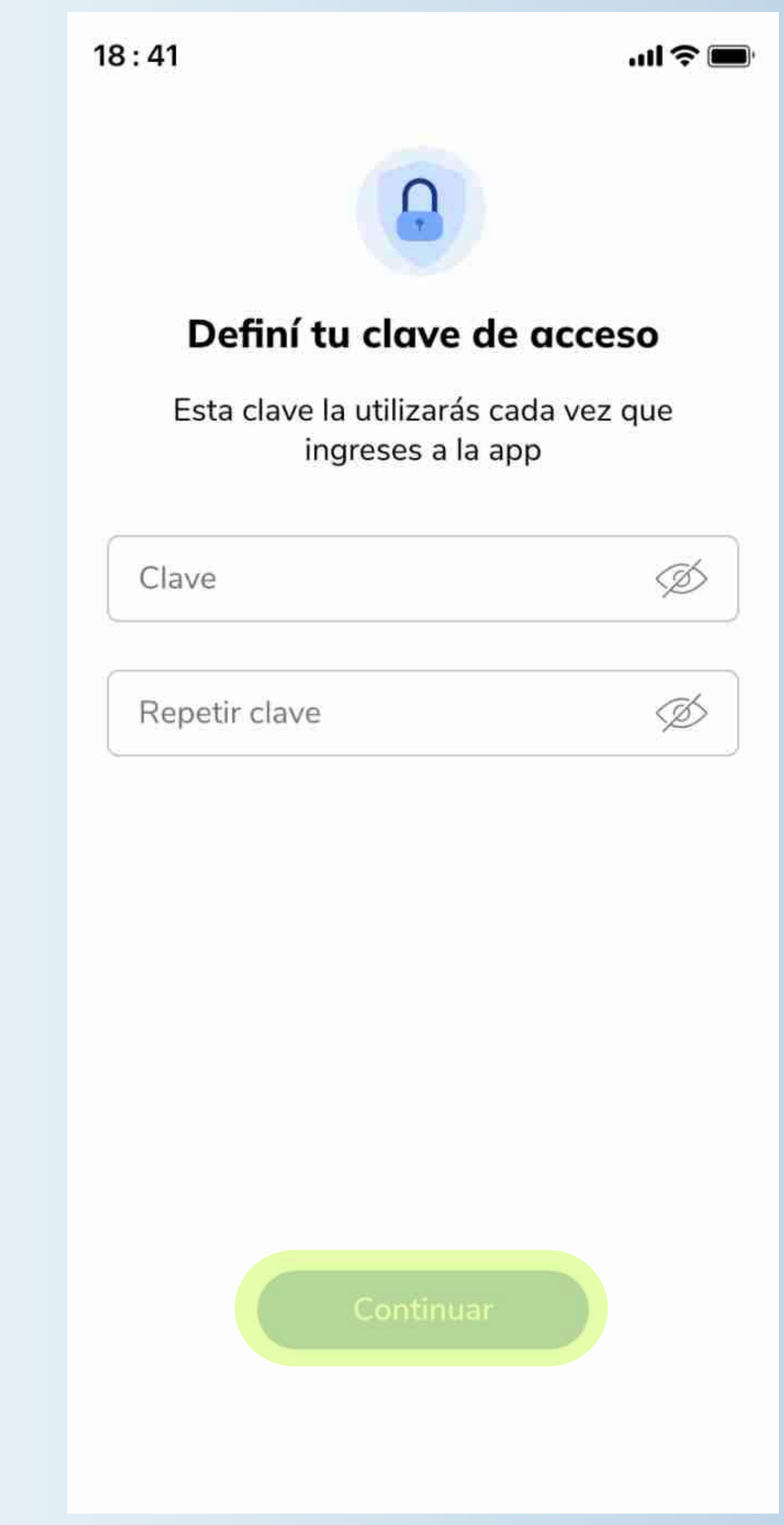

Configuración - Clave de acceso - APPjListo! Tu clave de ingreso se creo correctamente y ya podes comenzar a operar. Por último presioná el botón Ingresar.

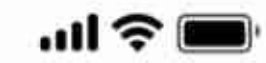

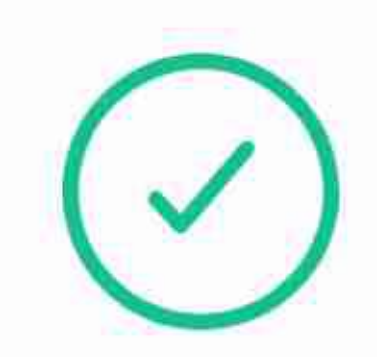

### **Clave creada**

Tu clave se creó correctamente, ya podés comenzar a operar.

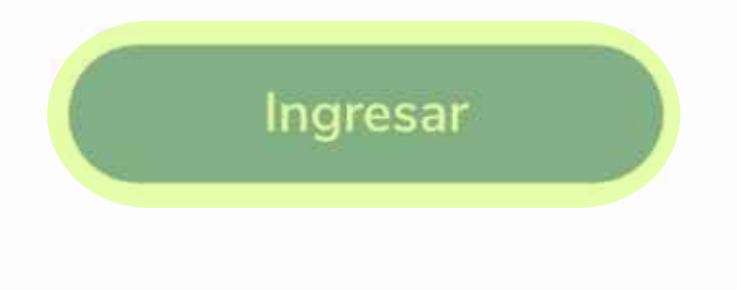

## Generación - Token

En la pantalla principal de la APP, al presionar el botón Generá tu token, podrás generar los diversos Token (claves de seguridad) que necesites, en la Banca Electrónica Empresas, para confirmar tus operaciones.

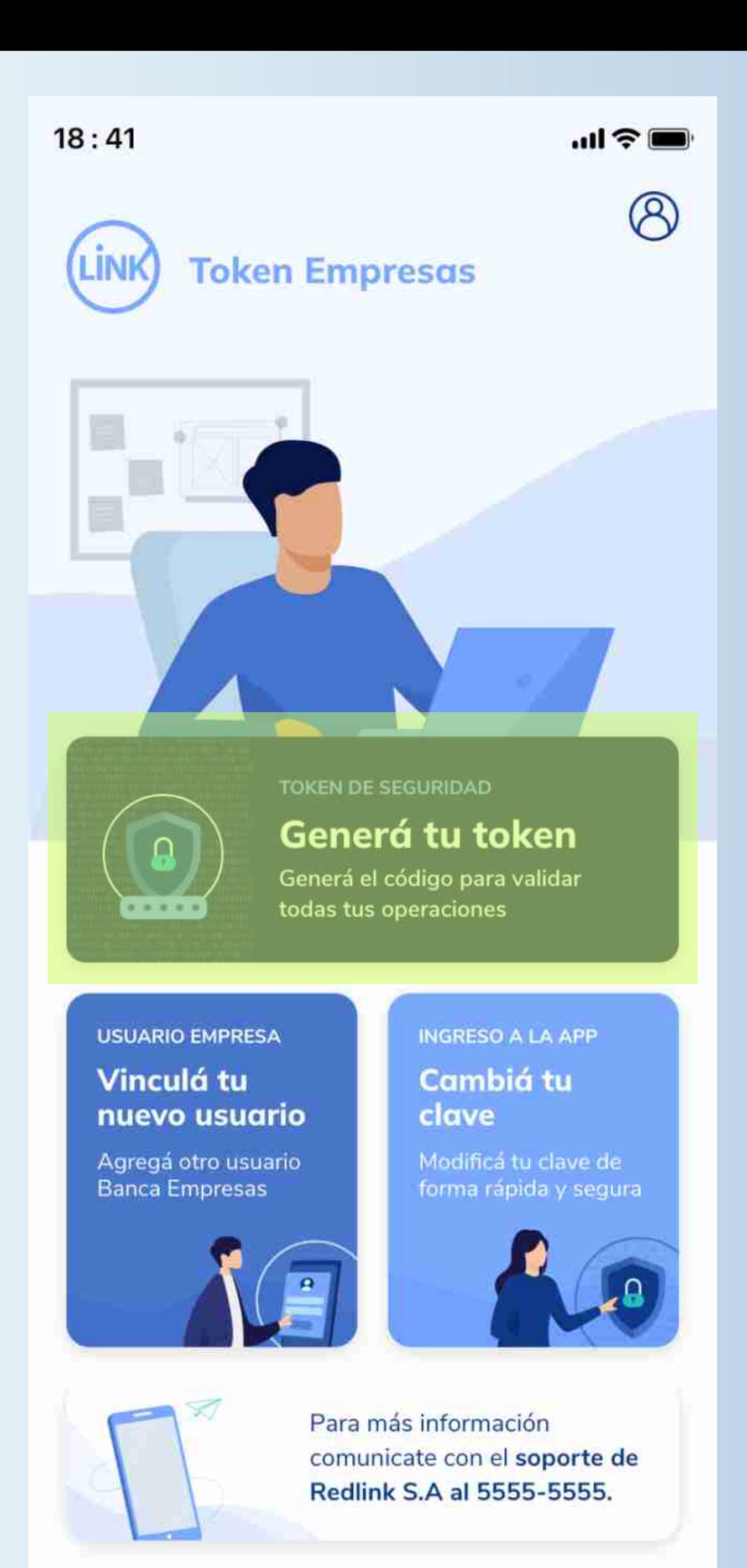

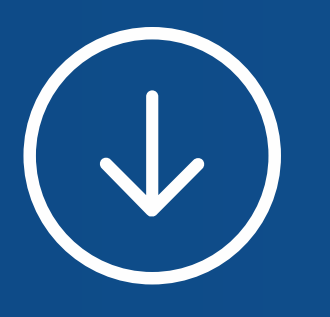

## Gracias

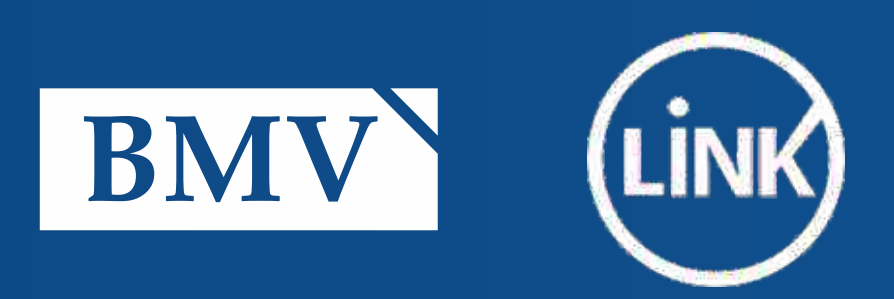